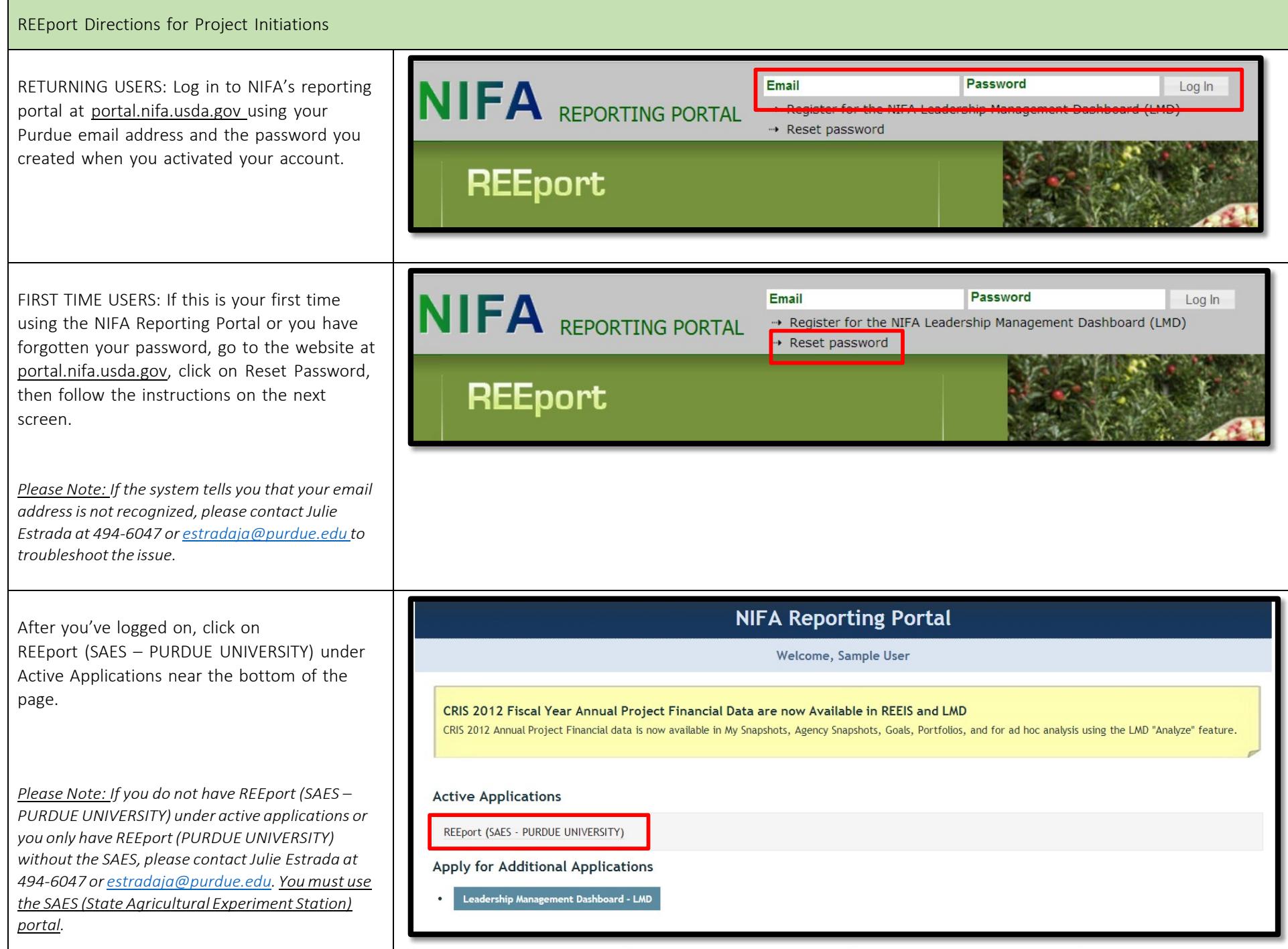

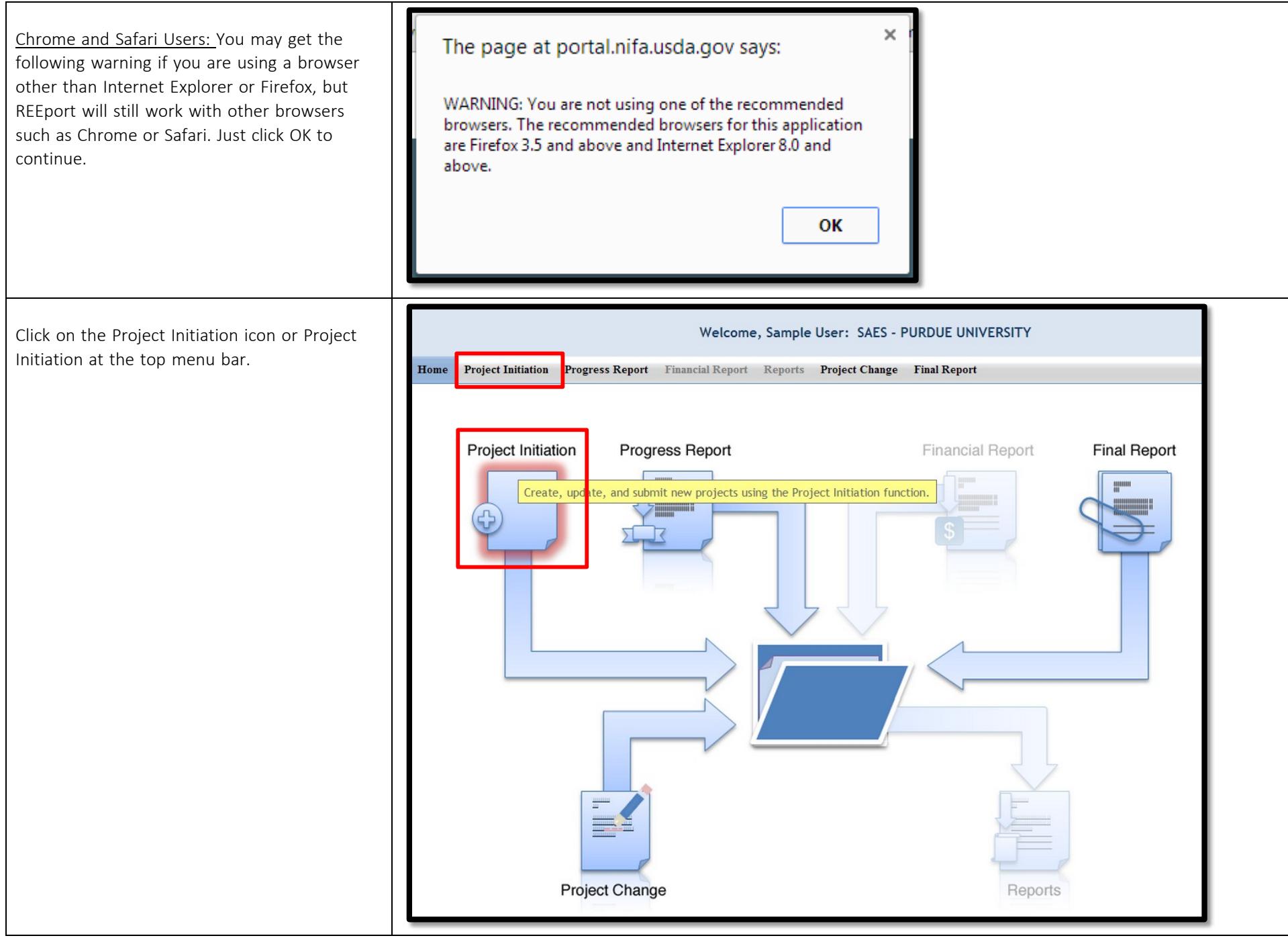

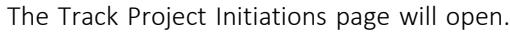

Do not enter anythi

Instead, Look in the folder (by clicking o your project.

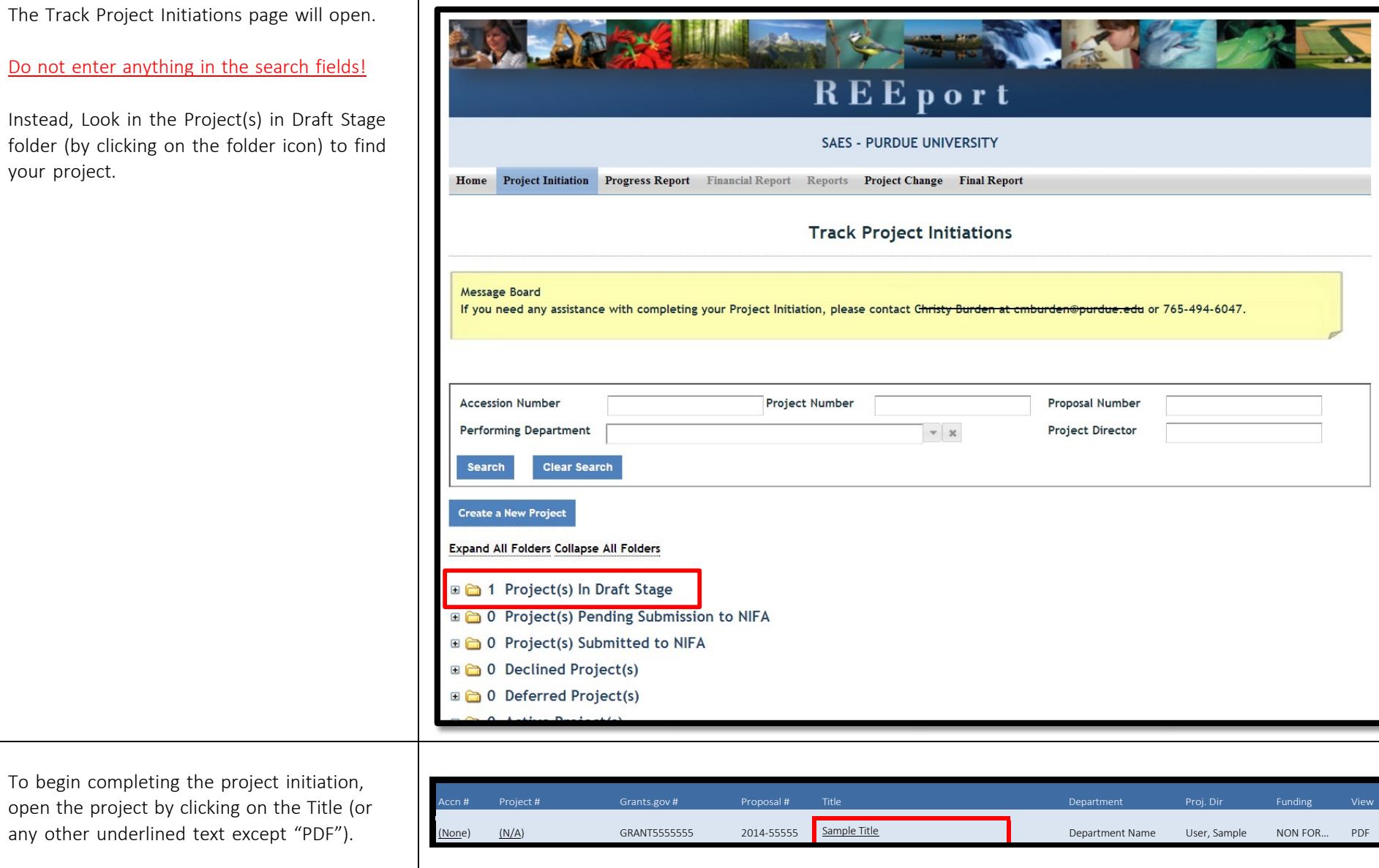

# Cover Page

The cover page collects identifying information for your project. Some of that information has been prefilled for you by grants.gov. You should complete all other blank white sections of the cover page (*when applicable*).

The project number will come from ARGE. If you have not already been given a project number by ARGE, please contact Julie Estrada at [estradaja@purdue.edu](mailto:cmrich@purdue.edu)\_or 765-494-6047.

Click Next.

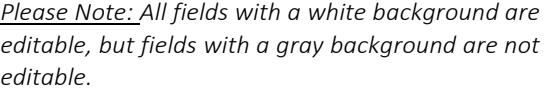

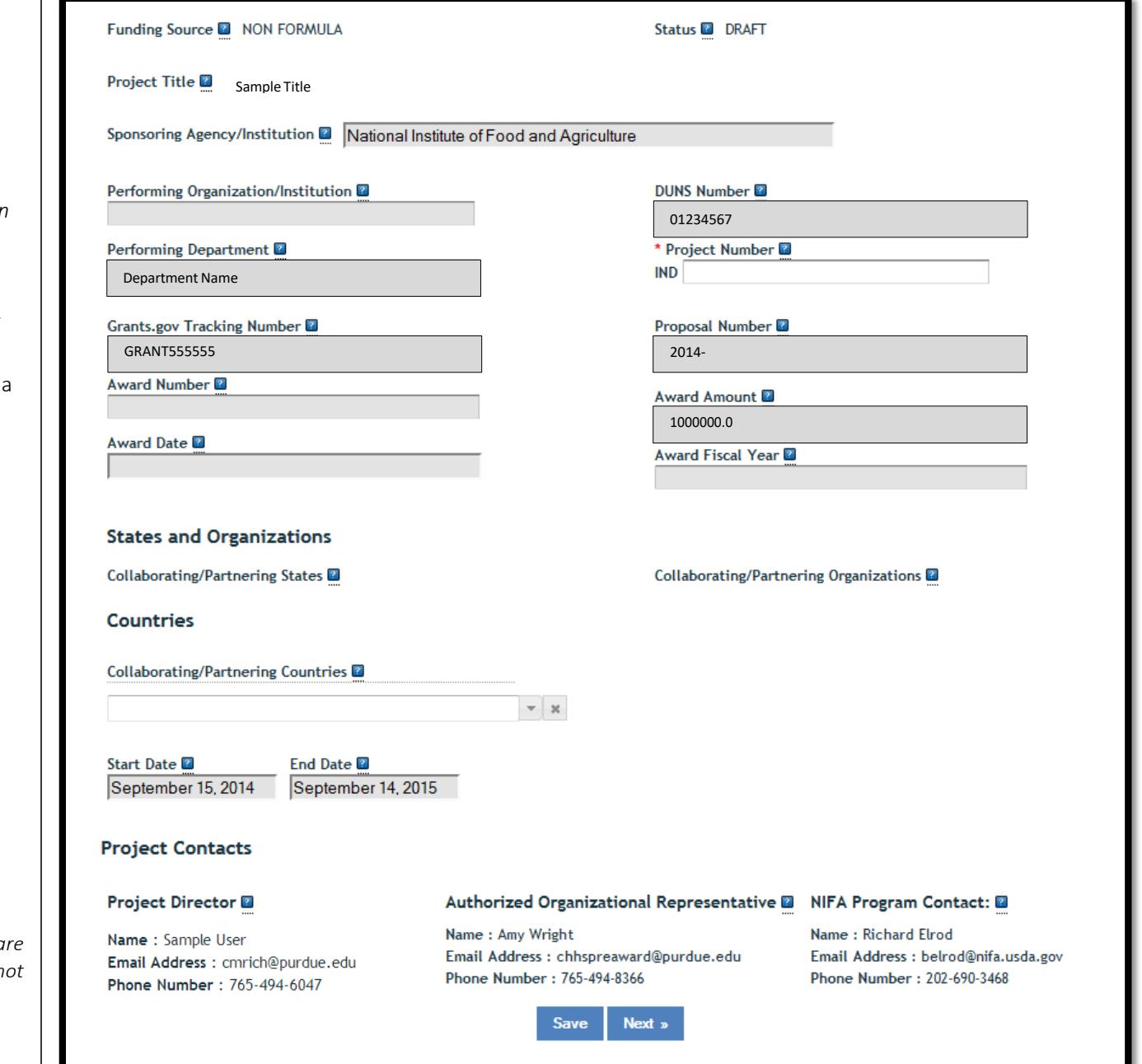

### Participants

Estimated Project FTEs for The Project Duration: Please keep in mind that 1.0 is equivalent to 100% of your Purdue employment effort for one year. If any percent of your appointment is teaching or extension, you would not put 1.0 for the year when calculating your time. If you have a 20% research appointment, and all of your research time is dedicated to the research in this proposal, you would put 0.2 for one year. Adjust the numbers accordingly if your research time is split between two or more projects. For Co-PDs, grad and undergrad assistants, etc., just calculate their time in the same way. To help you decide which row to put them in, click on the blue question mark  $\boxed{?}$  in the REEport application.

Finally, once you have estimated the FTEs for one year, multiply the amount of effort calculated in each box by the number of years in the project.

#### *HELPFUL HINTS:*

*Clicking on Previous or Next automatically saves your progress as you move forward or backward in the system. Clicking Save, saves your work on that page, while keeping you on that page.*

#### **Participants**

Fields marked with an asterisk (\*) are required for submission.

Save Next  $\infty$ « Previous

## **Project Director**

Name: Sample User Email Address : cmrich@purdue.edu **Phone Number: 765-494-6047** 

#### Co-Project Directors<sup>1</sup>

No project directors.

#### Estimated Project FTEs For The Project Duration<sup>1</sup>

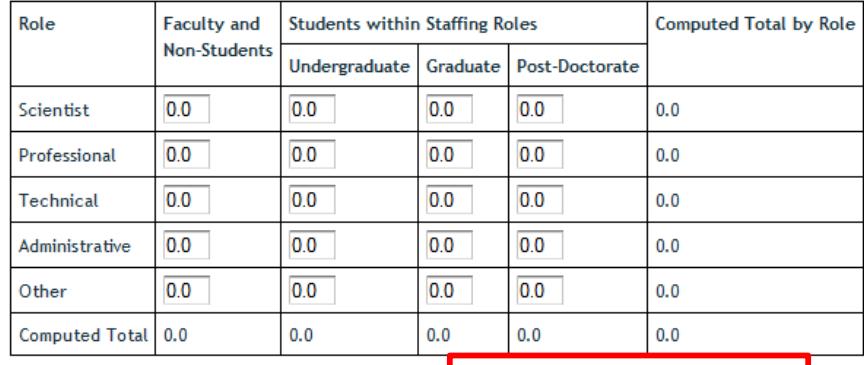

« Previous Save Next »

NOTE: Non-editable fields are received from grants.gov entry.

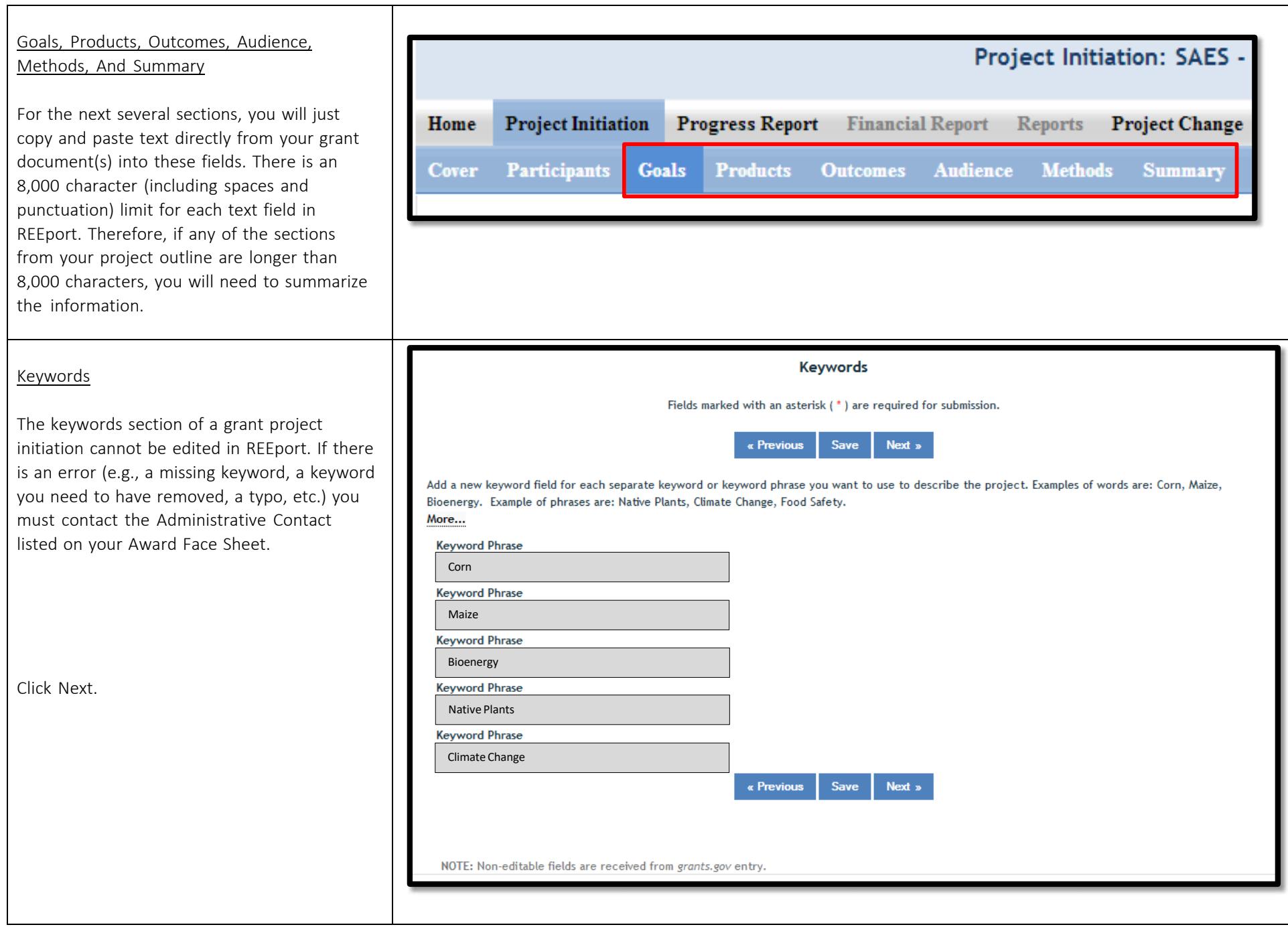

# **Classification**

Forestry & Animal Health Component:

- If the funding source of this project is McIntire-Stennis or Animal Health, these fields will be prepopulated with "100%", respectively.
- If there is a portion of the project that is Forestry and/or Animal Health, you must enter the percentage in these fields. If no portion of this project supports animal health research, you must enter "0" for the percentage; you may not leave it blank.

Activities: Use your best guess on how your time on this project will be divided between Research, Extension, and Education. It is fine to put "0" in one or two of the fields, but all three fields together must total 100%.

KA, SOI, and FOS: Use the drop down menu to see the full list for each Knowledge Area, Subject of Investigation, and Field of Science. You may find it easier to search through your options by viewing the NIFA Classification Manual at <http://cris.nifa.usda.gov/manualviii.pdf>

If you need to add more rows, click the blue "+" button.

Click Next.

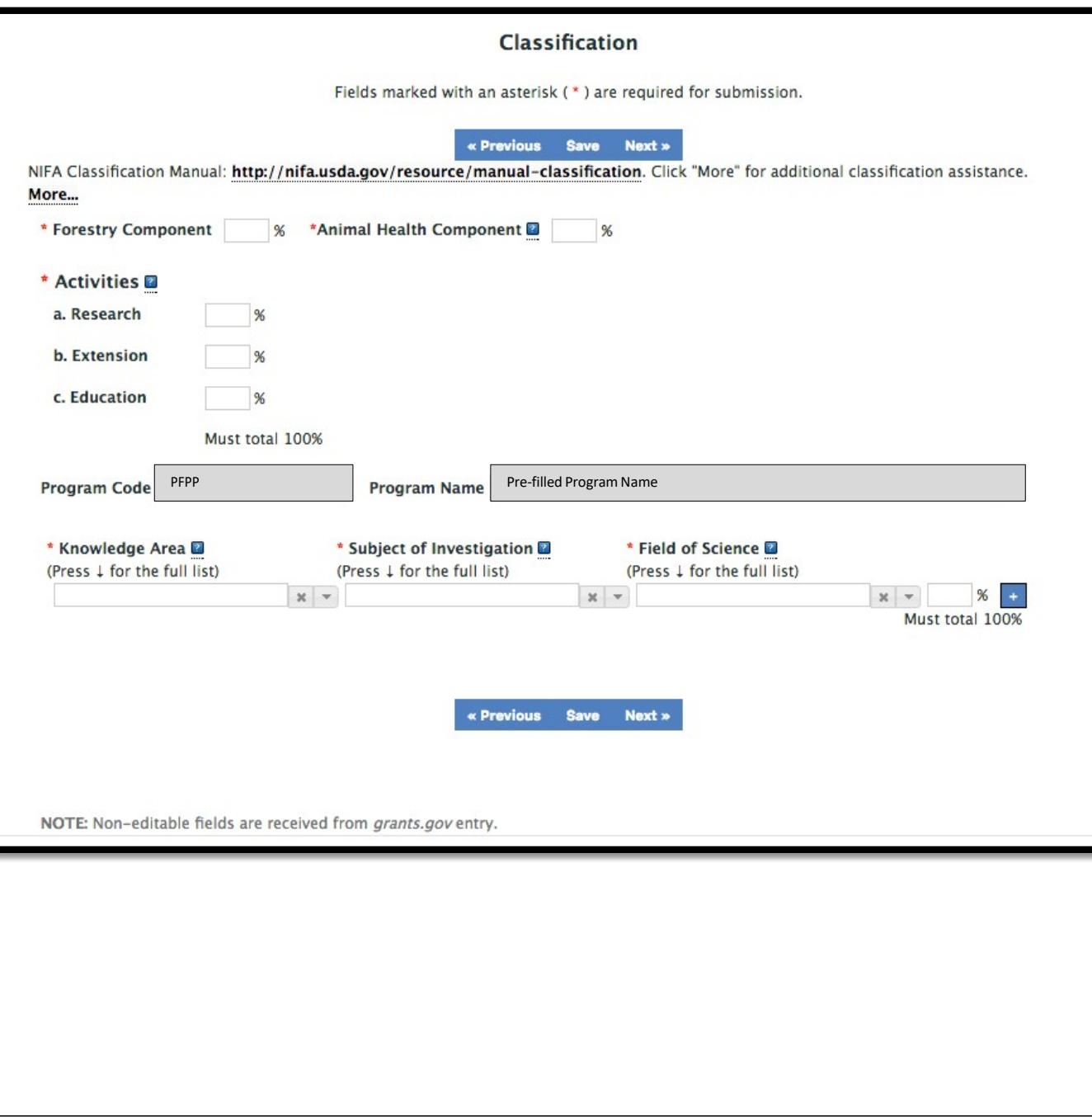

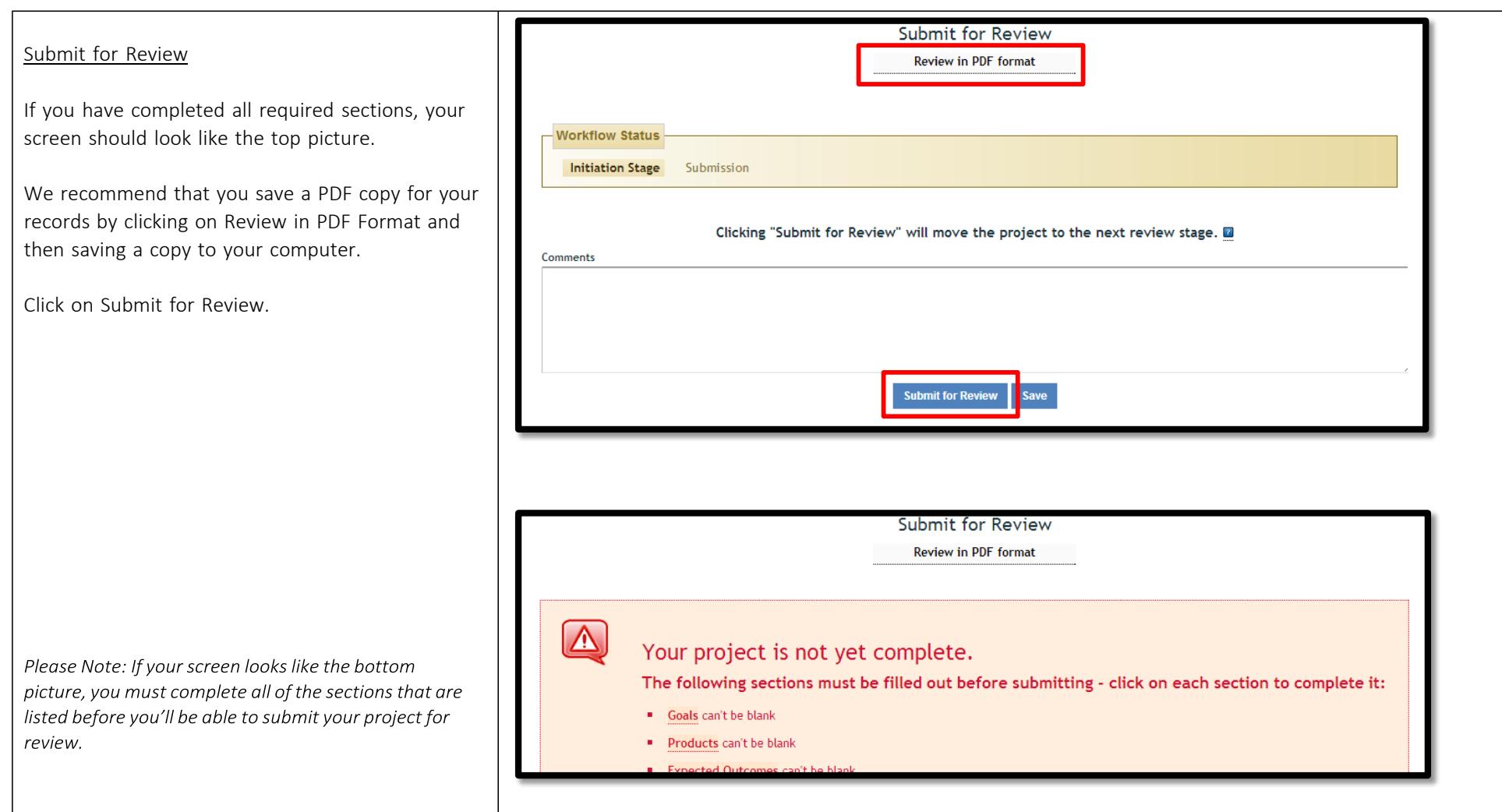

Once you click Submit for Review, you will be redirected to the Track Project Initiations page.

There will be two indications that your project has been properly submitted for organizational level review.

- 1. The blue announcement text above Track Project Initiations should read, Project has been submitted for Organization review.
- 2. Your project should have moved from the Project(s) in Draft Stage folder to the Project(s) Pending Submission to NIFA folder.

IMPORTANT*:* You should email Julie Estrada at [estradaja@purdue.edu](mailto:cmrich@purdue.edu) to notify ARGE that you have submitted your project for review. ARGE will then review your Project Initiation and submit it to USDA-NIFA.

Thank you!

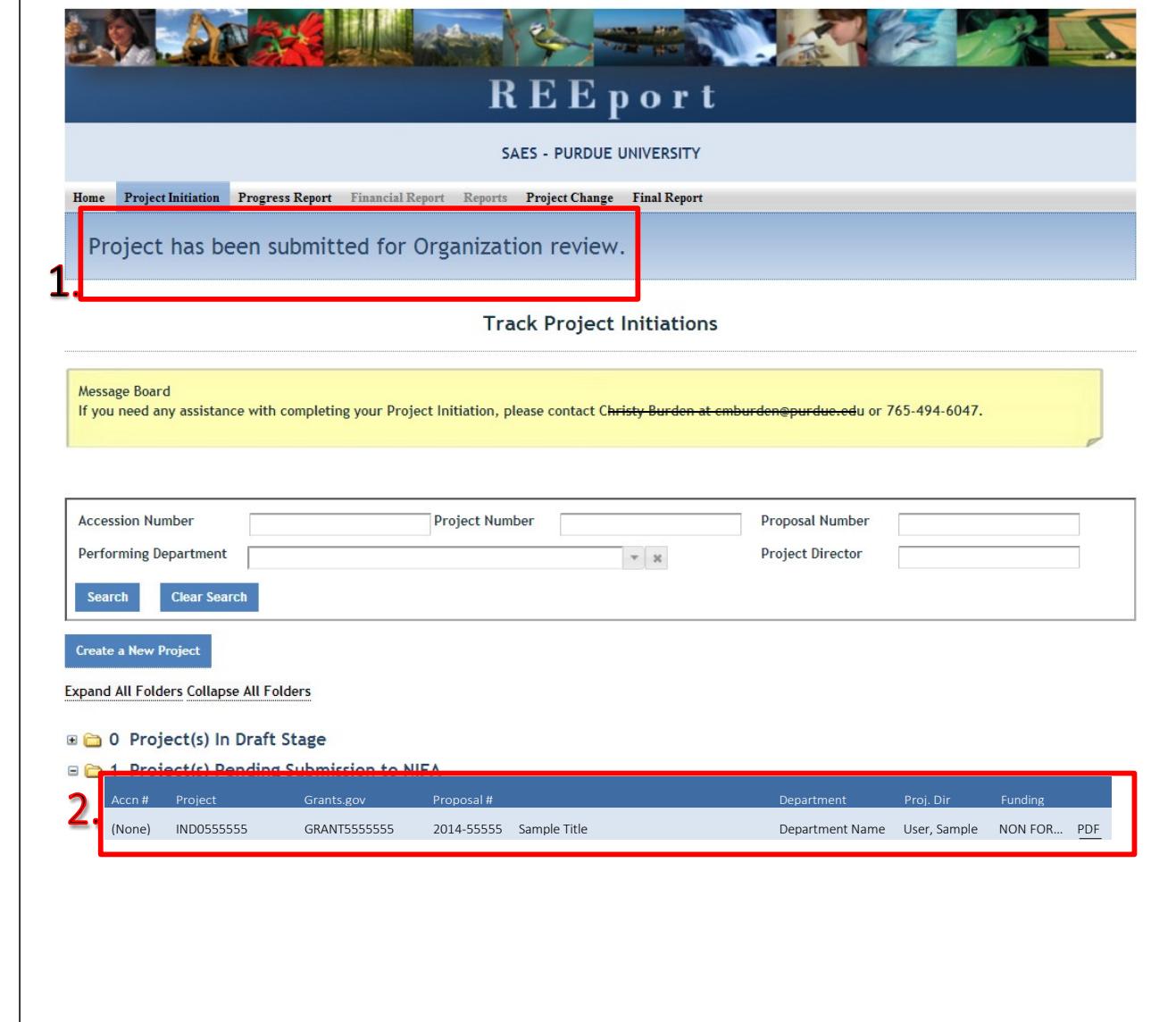